## Projector Setup

- Verify the projector's focus by looking at the vertical projected line on the Calibration Master, which must pass in the middle of the central Markers.
- Use the projector small wheel to adjust it. Make sure of keeping the right working distance between scanner and Master, previously established.

## Cameras orientation

- If the black vertical line does not match with the yellow finder in<br>the Live view, then loose the **CAM.01** screws, verify that the camera's position on the bar matches the chosen operating range (in this case on the 250 score) and turn the camera to centre the camera's frame by looking at the monitor; the yellow viewfinder must coincide and be on top of the projected straight line on the Calibration Master. Once it's placed, tight the screws and lock the camera.
- Repeat this operation for CAM.02

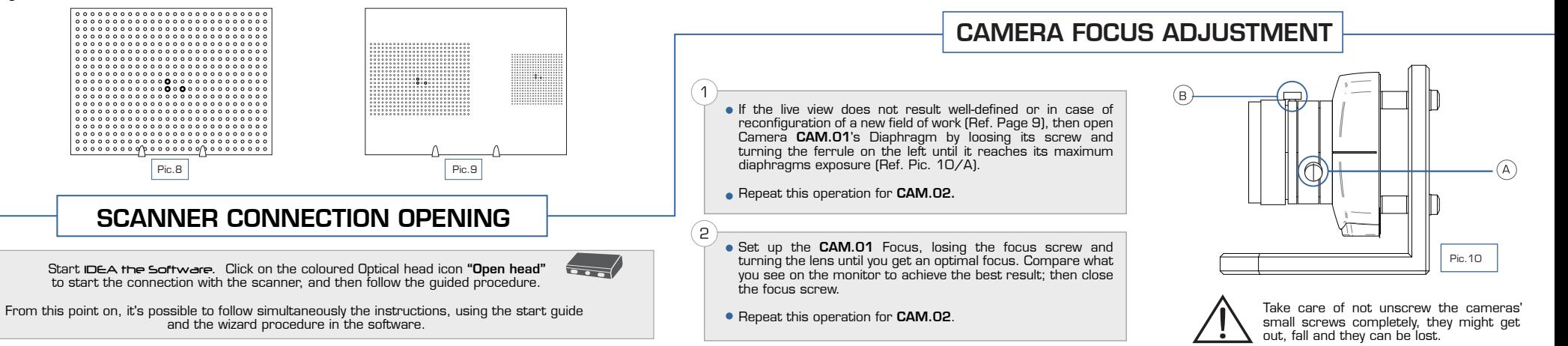

estimated from the projector's lens to the Calibration Master's surface, placed perpendicular to the scanner.

The quality of the Scanner's Calibration is not influenced by a little alteration of the recommended working distance

- **The Calibration Master must be placed so that the three** central markers, in bold, are always orientated as for Ref. Pic. 8 and 9. This valid for every chosen field of work.
- Use the provided measuring tape to put the scanner at the right working distance from the Calibration Master (Ref.<br>"Configuration Table" page 10). In this case, the correct of the correct<br>"distance for a 250x200mm field of view is 560mm.

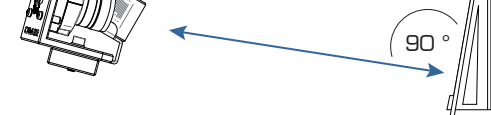

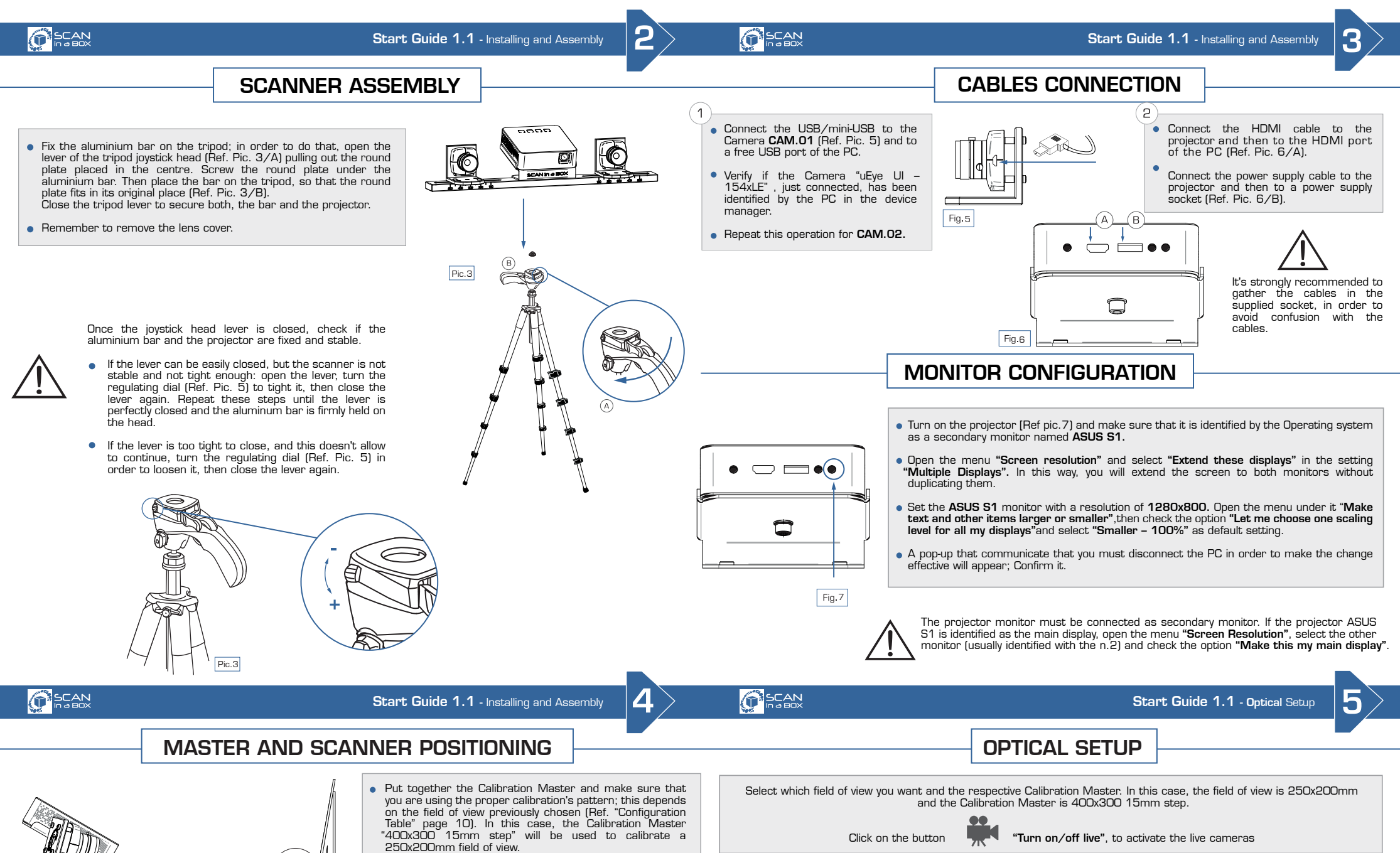

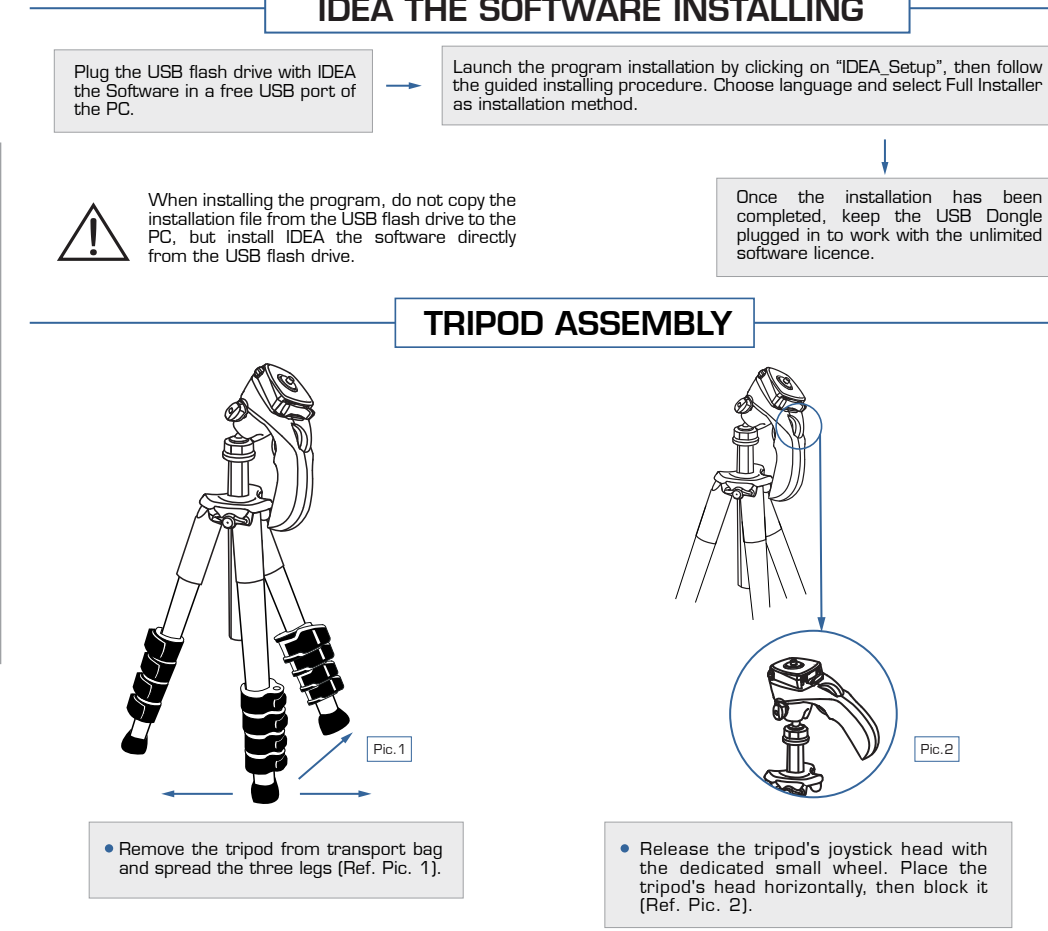

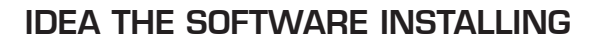

- A camera and optic on a stand CAM.01 A camera and optic on a stand - CAM.02
- An HD Projector on a stand
- A professional tripod with a transport bag Cable flexwrap
- 2 USB/mini-USB cables
- An HDMI cable
- A power supply cable for the projector
- An hex key
- Spacers for lenses
- A measuring tape
- A Calibration Master and its stand IDEA the Software USB Dongle

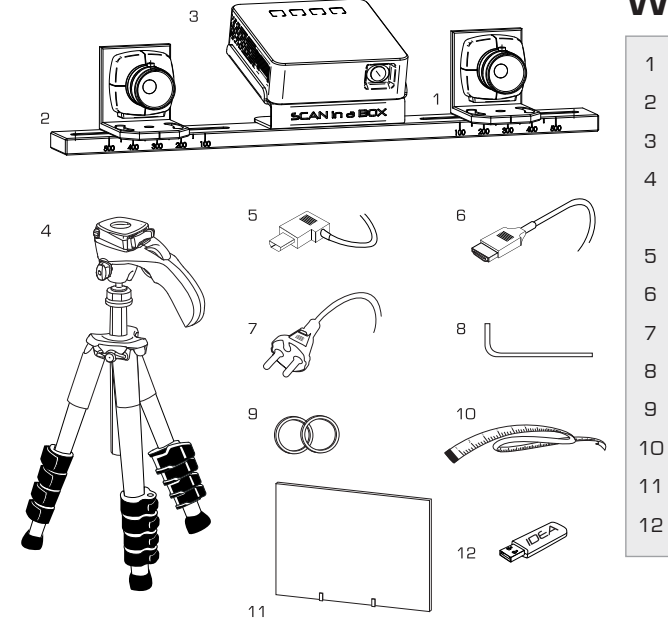

For this first installation, "Optical Set-up", "Camera Focus Adjustment" and "Diaphragms' Adjustment" steps described in Page 5 and Page 6 are meant to be verification phases only, based on the medium field of work in which the scanner has been already tested.

There is no need to change this setup, unless the initial assembly results altered or unless there is the intention to reconfigure the scanner with a different field of work (Ref. "New Field of Work Setup" Page 9).

## WHAT'S IN THE BOX

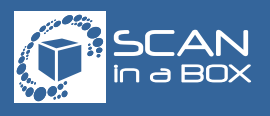

OF SCAN

For further information, read the Software manual you can find in the USB flash drive or that you can download at www.scaninabox.com

For any question, please visit the FAQ section on the website www.scaninabox.com or contact the staff through forum or contact form.

- Screen Resolution 1280x720
- CPU Quad Core 2 GHz, 2 GB RAM, VGA (NVIDIA GeForce)
- x2 free USB2 ports that can supply 500mA energy each (scanner connectivity)
- x1 free HDMI port (scanner connectivity)
- x1 free USB port (software licence)
- 700 Mb available space on the hardisk (software installation)

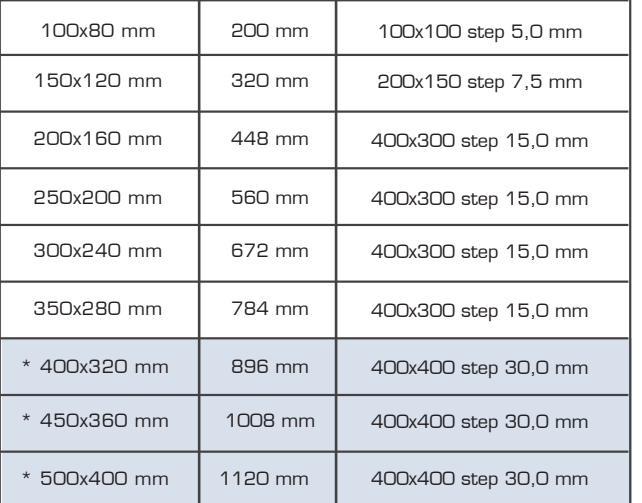

\* The fields of work 400x320mm, 450x360mm and 500x400mm require the accessory "Calibration Master 400x400mm"", not included in the base kit.

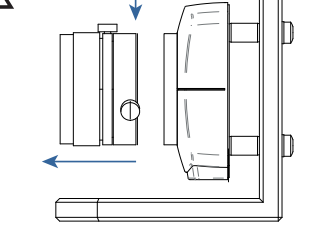

- Lenses' spacers are required for 100x80mm and 150x120mm fields of work. To add the spacers, unscrew the cameras' lenses, one by one, and then insert the spacers between them to add thickness. Finally, screw the lenses.
- **This operation must be done before to** start the whole scanner configuration procedure for the new field of work.

CONFIGURATION TABLE

FIELD OF VIEW | DISTANCE | MASTER

● Operating System Windows 7 / 8 / 10 - 64 bit

www.scaninabox.com

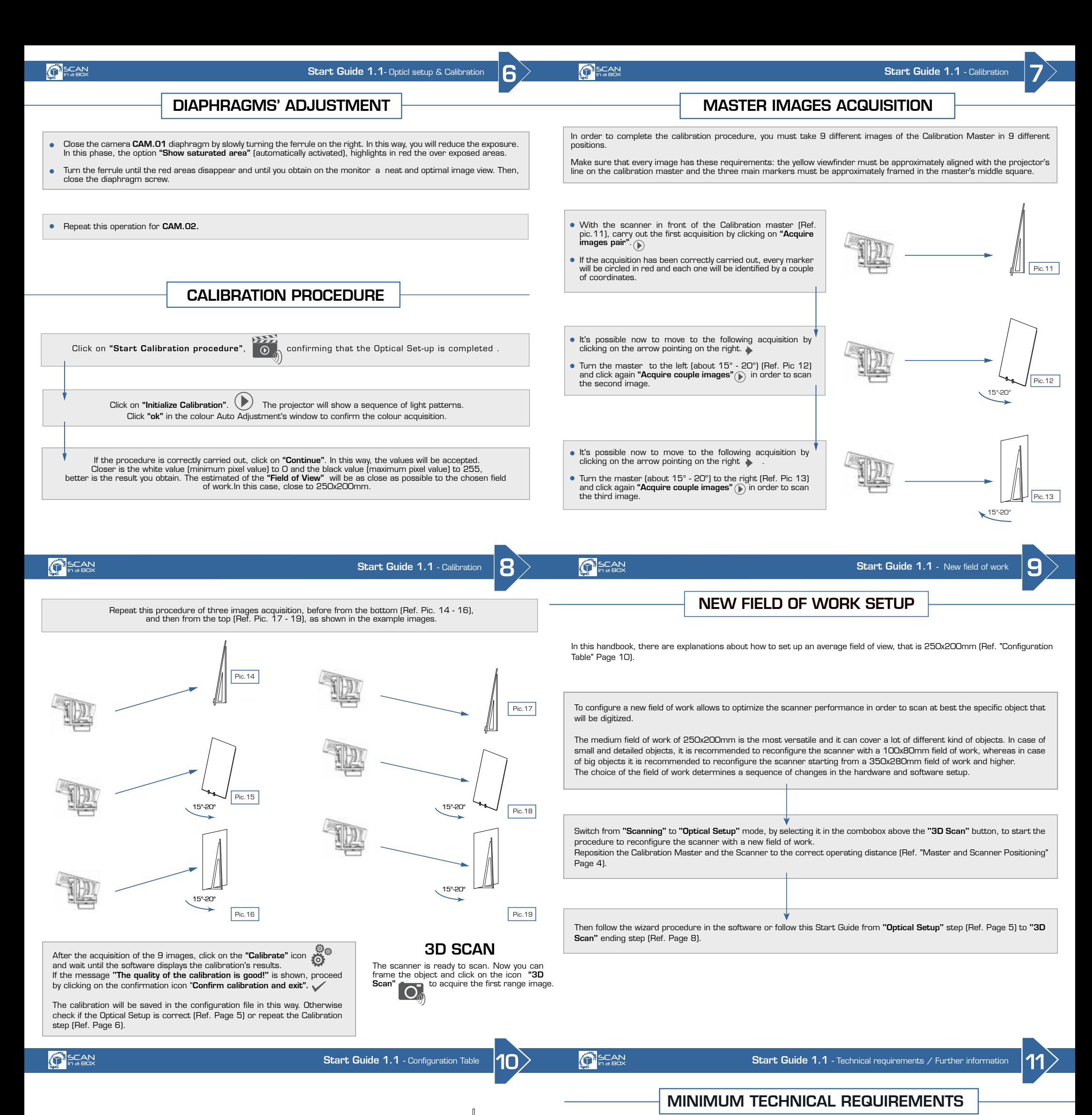

© 2016 by Open Technologies S.r.l. All right reserved. Tradenames, logos and images may be registered trademarks of respective legal owner. Reproduction is forbidden without written authorization of Copyright older.